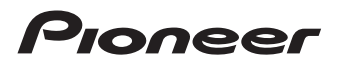

エアーナビマップ TypeⅡ Vol.2・SD 更新版

**CNSD-A200**

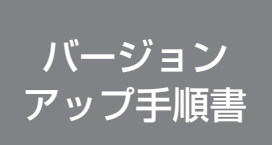

正しくバージョンアップを行っていただくため、本手順書をよくお 読みのうえ、作業を行ってください。手順書通りに行われなかった 場合、バージョンアップが正常に終了しない場合がございますので ご注意ください。

## **はじめにお読みください**

- 本製品によるバージョンアップを行う際は、事前に弊社ホームページより、ナビゲーション本体の 「お客様(ユーザー)登録」(無料)(以下、お客様登録)が必要となります。詳しくは弊社ホームペー ジをご覧ください。なお、お客様登録はアフターサービスの際にお客様の地図バージョンを確認さ せて頂くために必要となるものです。予めご了承ください。
- 本製品を用いてバージョンアップを行うためには、本手順書に従って弊社ホームページから専用の "更新パスワード"を取得する必要があります。
- 本製品でバージョンアップを行うと、これまでご使用のバージョンへ戻すことはできません。
- バージョンアップ後の機能差につては、弊社ホームページをご覧になるか、エアーナビコンタクト センターまでお問い合わせください。

# **更新パスワード発行に関するお問い合わせ先**

### **●更新パスワード代理発行窓口**

## 電話: **0120-996-332** [ 一般電話 ] **03-6362-4373** FAX受付: **0120-977-516**

営業時間 月~金曜日 9:30~17:00 土曜日 9:30 ~ 12:00、13:00 ~ 17:00(日曜・祝日・弊社休業日を除く)

【ご注意】

「0120」で始まる 【まつリーコールは、携帯電話、PHS などからはご使用になれません。また、 一般電話は携帯電話、PHS などからご利用可能ですが、通話料金がかかります。予めご了承く ださい。

パイオニア株式会社

© パイオニア株式会社 2009 < KNKZF > < 09G00000 > < CZR5179-A >

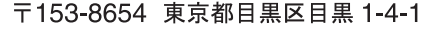

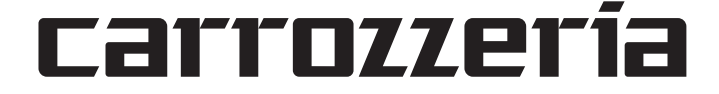

# **ご注意**

• SD メモリーカードに保存されているファイルなどを削除しないでください。削除するとバー ジョンアップが正常に終了できなくなります。

# ■バージョンアップの流れ

バージョンアップは、次のような流れになります。

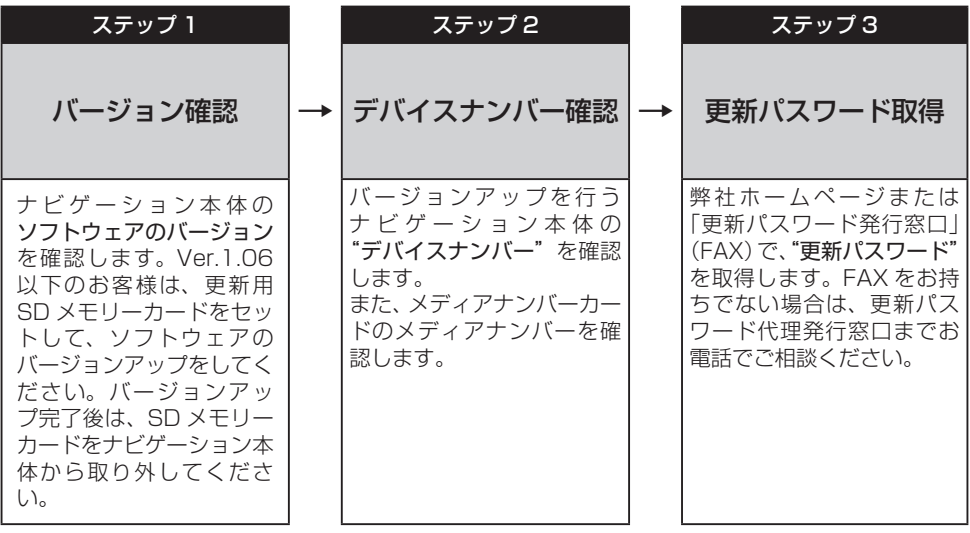

ステップ 4 **→** バージョンアップ ナビゲーション本体に更新 用 SD メモリーカードを セットし、取得した"更新 パスワード"を入力して バージョンアップを行いま す。

# ■バージョンアップ後について

• バージョンアップを行うと下記の情報は消去されます。必要に応じて再設定してください。 ロゴマーク表示設定/機能設定/車両設定/検索履歴/案内中のルート/マップクリップのサイズ /走行軌跡

### ステップ1:バージョンの確認とバージョン アップ (ナビゲーションでの操作)

次の方法で、ソフトウェアの"バージョン"を ご確認のうえ、Ver.1.06 以下の場合は、以下の 手順に従ってください。

# ソフトウェアのバージョンを 確認する

次の方法で、ナビゲーション本体のソフト ウェアのバージョンを確認します。

1  **メニューボタン を押し、設定・編 集-各種情報 にタッチする**

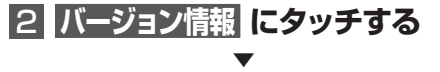

### バージョンが表示されます。

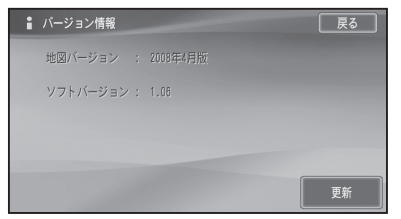

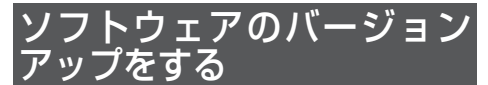

ソフトウェアのバージョンが1.06以下の お客様は、次の方法で、ナビゲーション本体 のソフトウェアのバージョンアップをして ください。

# **■ SDメモリーカードをセットする**

自動的にバージョンアップが開始されま す。

# 2  **バージョンアップ完了後、SDメ モリーカードを取り出す**

バージョンアップが完了後、自動的に再 起動しない場合は、電源ボタンを長押し (4秒)して再起動させてください。

### ステップ 2:デバイスナンバーの確認 (ナビゲーションでの操作)

次の方法で、バージョンアップするナビゲーショ ン本体の"デバイスナンバー"をご確認のうえ、 同梱の「メディアナンバーカード」にお控えく ださい。

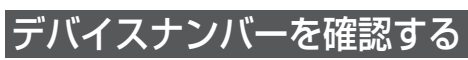

次の方法で、ナビゲーション本体のデバイ スナンバーを確認します。

1  **メニューボタン を押し、設定・編 集-各種情報 にタッチする**

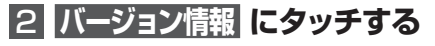

▼ デバイスナンバーが表示されます。

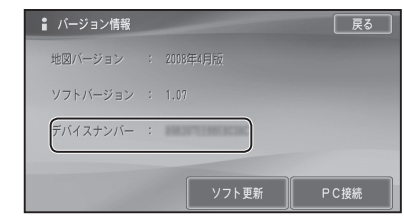

#### アドバイス

• デバイスナンバーが表示されない場合は、 ソフトウェアのバージョンアップをしてくだ さい。→ 「ソフトウェアのバージョンアップ をする」をご覧ください。

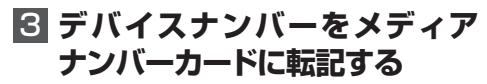

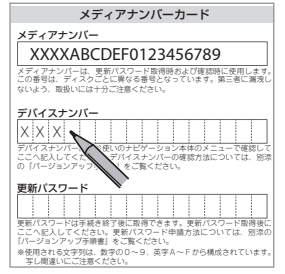

#### ステップ 3:更新パスワードの取得 (ご自宅での操作)

### **ご注意**

- 本製品は更新パスワード取得時に入力するデバイスナンバーのカーナビゲーションのみバージョ ンアップが行えます。複数台のバージョンアップを行う場合は、台数分の製品をご購入ください。
- 更新パスワード取得後は、本製品の第三者への譲渡、転売、および返品はできません。
- 取得した更新パスワードはメディアナンバーカードに記入し、紛失しないよう大切に保管してく ださい。もし更新パスワードをお忘れになった場合でも、同一のメディアナンバーとデバイスナ ンバーであれば再確認が可能です。
- 弊社ホームページから更新パスワード取得ができないお客様は、前述の「更新パスワード代理発 行窓口」への FAX によるお申し込みが可能です。FAX をお持ちでない方は、同窓口へお電話で お問い合わせのうえ、郵送でお申込みをいただくことになります。その場合、数日のお時間をい ただくことになりますので予めご了承ください。

#### ■お客様登録がお済みのお客様 / 通信契約がお済みのお客様

### パソコンで下記URLにアクセスして"更新パスワード"を取得してください。 【更新パスワード取得先URL】 **http://pioneer.jp/car/v\_up/airnavi2/**

※携帯電話、PHS などからのアクセスはできません。

※お客様登録時に取得した"ユーザー ID"と"パスワード"が必要です。

ユーザー ID をお忘れの場合は、パイオニアモバイルネットワークス株式会社までお電話にてお問い合わせくだ さい。パスワードをお忘れの場合は、弊社ホームページから確認することができます。

#### <パソコンで弊社ホームページへアクセスできない方>

更新パスワード代理発行窓口にて「更新パスワード発行」を承ります。

- FAXをお持ちの場合
	- →同梱の「更新パスワード代理発行申込書」にご記入のうえ、更新パスワード代理発行窓口にお 送りください。
- FAXをお持ちでない場合 →更新パスワード代理発行窓口まで雷話にてご相談ください。

#### ■お客様登録がお済みでないお客様

- ① パソコンで下記URLにアクセスしてお客様登録を行ってください。 【お客様登録先URL】 **https://entry.carrozzeria.jp/**
- ② パソコンで下記URLにアクセスして"更新パスワード"を取得してください。 【更新パスワード取得先URL】 **http://pioneer.jp/car/v\_up/airnavi2/**

#### <パソコンで弊社ホームページへアクセスできない方>

更新パスワード代理発行窓口にて「お客様登録」と「更新パスワード発行」を承ります。

- FAXをお持ちの場合
- →同梱の「お客様登録申込書」と「更新パスワード代理発行申込書」をご記入のうえ、更新パス ワード代理発行窓口までお送りください。
- FAXをお持ちでない場合 →更新パスワード代理発行窓口まで電話にてご相談ください。

#### <ご注意>

お客様登録時に入力された情報が間違っている場合は、バージョンアップができない場合がござい ます。機種名・製造番号は正確にご登録ください。

#### ステップ 4:バージョンアップの開始 (ナビゲーションでの操作)

### **ご注意**

- バージョンアップをするときは、AC アダプターまたは、シガーライター電源ケーブルをナビゲー ション本体に接続してから行ってください。
- バージョンアップ所要時間は、約 60 分です。また、バージョンアップの途中で電源を切った 場合は、前回の途中から更新処理を再開します。

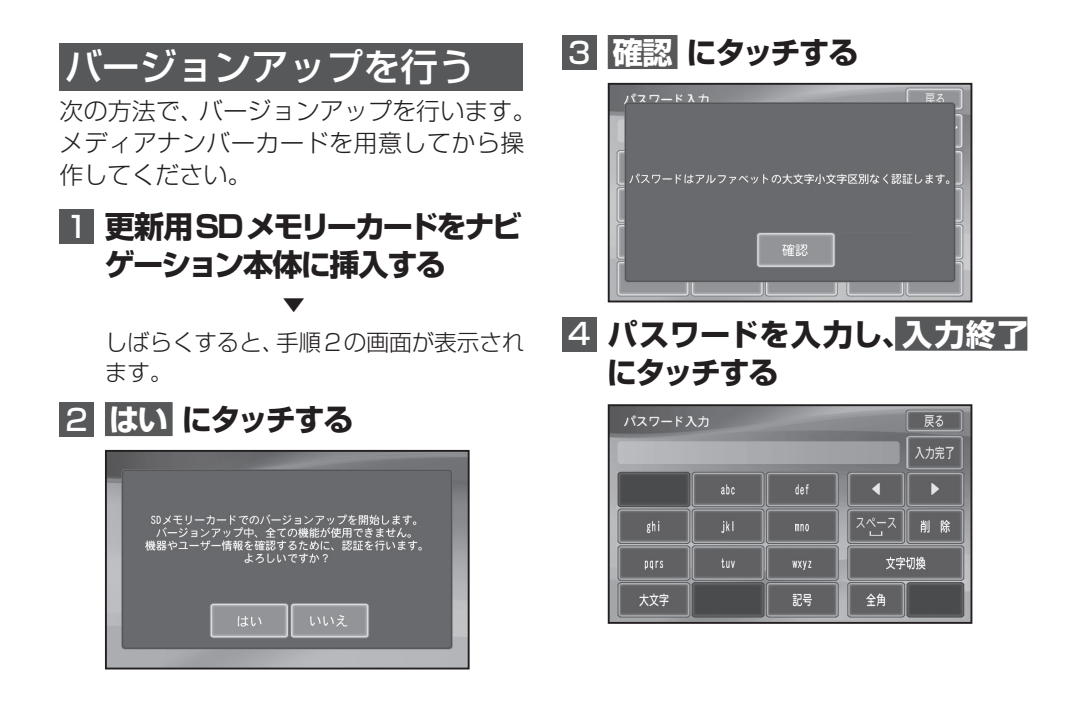

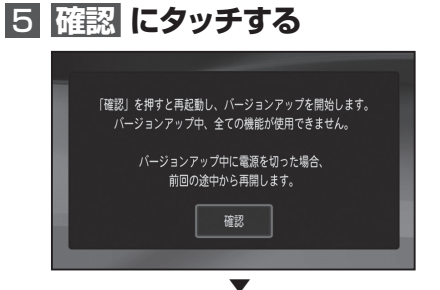

#### 再起動後にバージョンアップを開始します。

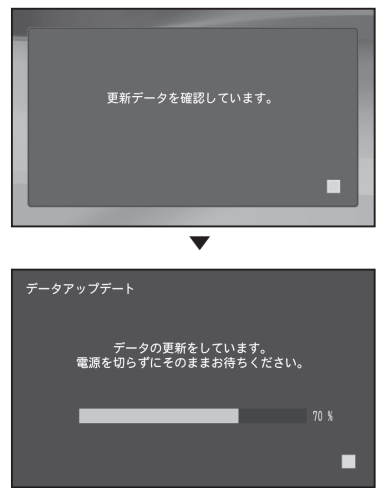

バージョンアップが完了し、再起動後に地 図画面に戻ります。

▼

バージョンアップ完了後、自動的に再起動 しない場合は、電源ボタンを長押し(4秒) して再起動させてください。

#### ご注意

• 再起動後、更新画面の状態がしばらく続きま す。地図画面が出るまで電源を OFF にしな いでください。

# **6 更新用SDメモリーカードを取り 出す**

# ■保証期間に関して

- バージョンアップを実施したことにより、お買い上げいただいたナビゲーション本体の保証期間が 変更、または延長されるものではありません。あらかじめご了承ください。
- 本製品の使用にあたり、お客様又はその他の方にいかなる損害が発生したとしても、弊社は保証す るものではありません。

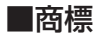

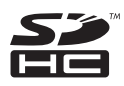

SDHC Logo is a trademark.

 $CLASS(4)$